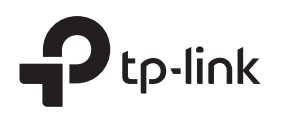

# Installation Guide

Omada Gigabit VPN Router

### LED Explanation Power/PWR

On: Power on Off: Power off

### USB (for ER605)

On: Connecting to a USB device Off: No USB device connected Flashing: Identifying the connected device

### Link/Act (for ER605) | SFP WAN (for ER7206)

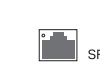

On: Connecting to a device but no activity Off: No device connected to the corresponding port Flashing: Transmitting or receiving data

#### Link/Act and 1000Mbps (for ER7206)

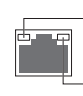

On: Connecting to a device and running at 1000 Mbps Off: No device connected/connecting to a device but not running at 1000 Mbps On: Connecting to a device but no activity Off: No device connected to the corresponding port Flashing: Transmitting or receiving data

Flashing: System running normally On/Off: System running abnormally

System/SYS

Note: For simplicity, we take ER605 as an example throughout this Guide.

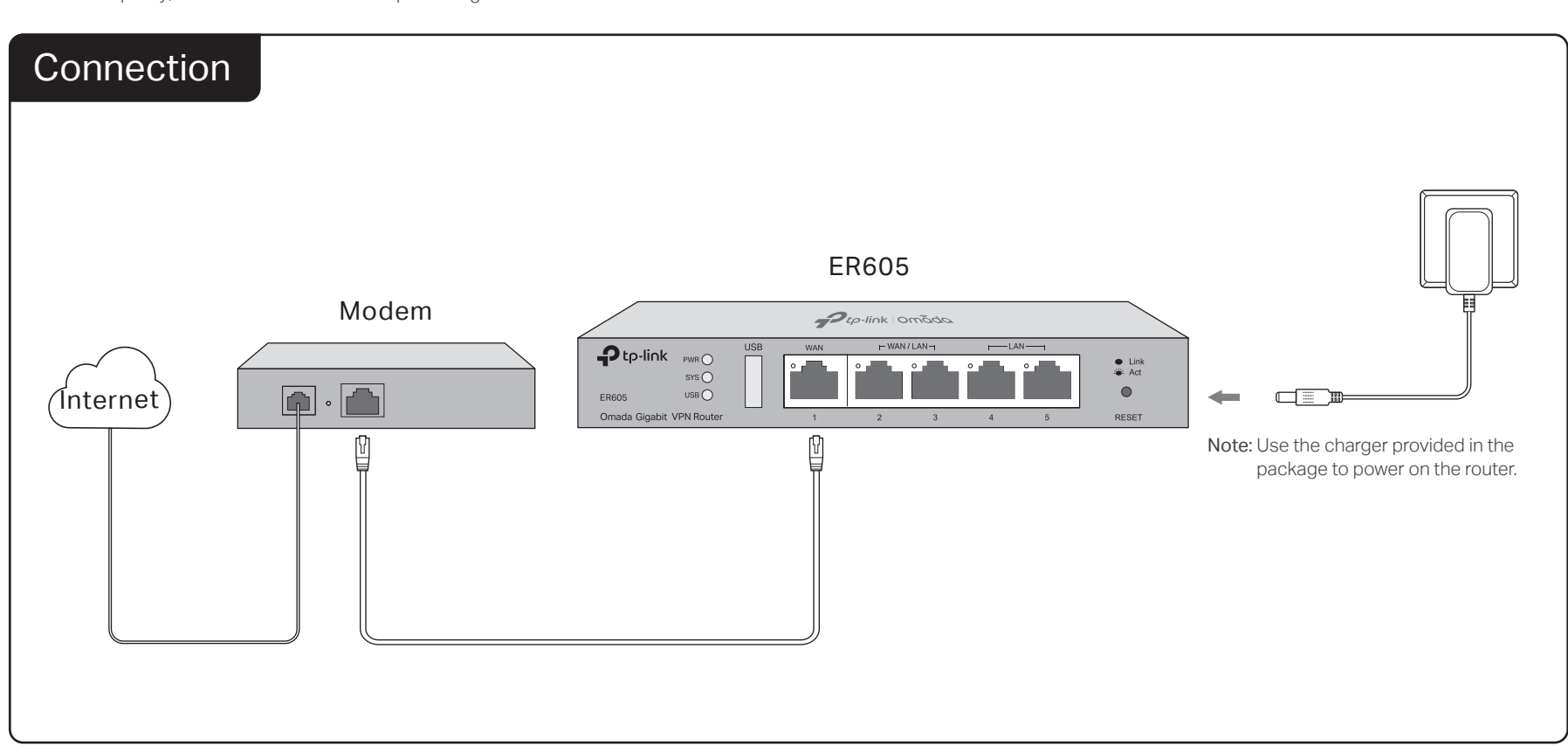

## **Configuration**

The router supports two configuration options:

- Standalone Mode: Configure and manage the router singly.
- Controller Mode: Configure and manage the network devices centrally. It is recommended in the large-scale network, which consists of mass devices such as access points, switches, and gateways.

Note: When the router is managed by a controller, configurations of the router will be overriden by the controller.

### Option 1: Standalone Mode

In Standalone Mode, use a computer to configure and manage the router.

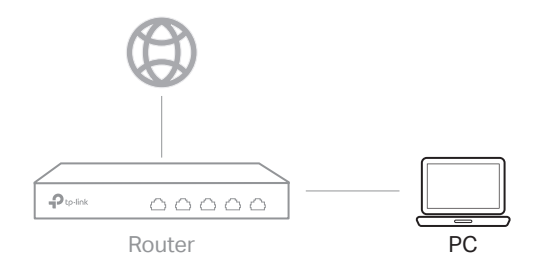

Connect a computer to a LAN port of the router with an RJ45 cable properly. If your computer is configured with a fixed IP, change it to Obtain an IP address automatically.

- 2. Open a web browser and type the default management address 192.168.0.1 in the address field of the browser, then press the Enter key.
- **3.** Create a username and a password for subsequent login attempts and for security.
- 4. Use the username and password set above to log in to the webpage.
- **5.** After a successful login, you can configure the function by clicking the setup menu on the left side of the screen.

1. For detailed configurations, refer to the User Guide of the router. The guide can be found on the download center of our official website: https://www.tp-link.com/support/download/.

### Option 2: Controller Mode Choose from the following two types of Omada Controller:

### Type1: Via Omada Hardware Controller (OC200/OC300)

Omada Hardware Controller (OC200/OC300) is a good alternative if you have no spare PC to keep running Omada Software Controller in the network. It needs to be purchased additionally. For more details, refer to the Installation Guide of OC200/OC300.

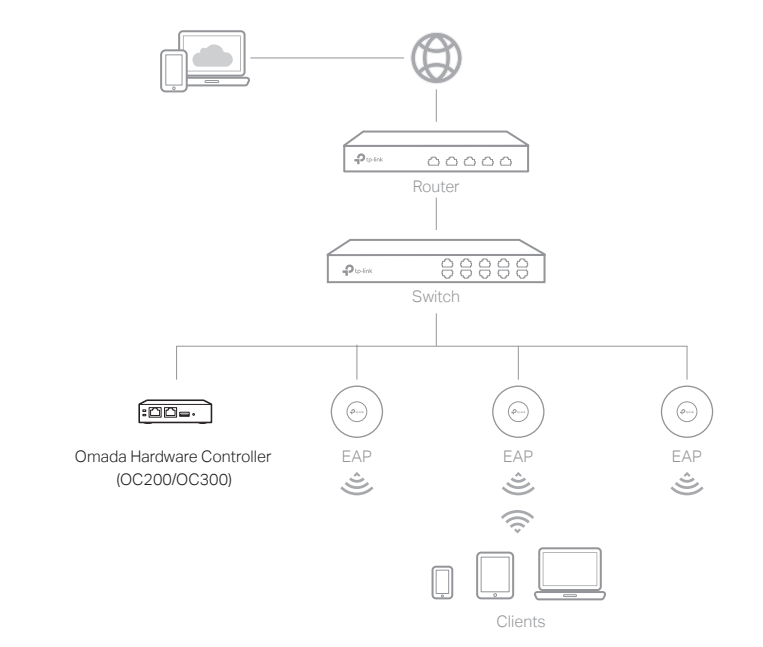

- 1. As Omada Hardware Controller gets its IP address from the DHCP server of the router, we don't know its IP address explicitly. However, we can find it out on the router's DHCP client list.
	- a. You need first find the IP address of the router. Open the command line on your PC and enter ipconfig. In the result list, find the Default Gateway, which is also the IP address of the router.
	- b. Launch a web browser and enter the IP address of the router. Create a username and password, and log into the router's web page. Then go to Network > LAN > DHCP Client List to find the IP address of your controller according to its MAC address.
	- c. Enter the IP address of your controller in the address bar to open its web page.
- 2. On the Omada Controller's web page, follow the wizard to complete the quick setup.
- 3. After the quick setup, the login page appears. Enter the username and password you have created and click Log in. Then you can further configure the controller.
- 4. (For Remote Management) You can remotely access and manage your controller via Omada Cloud Service.
	- a. Make sure that Cloud Access is enabled on your controller. By default, Cloud Access is enabled. Make sure that the Cloud LED is flashing slowly.
	- b. Launch a web browser and enter https://omada.tplinkcloud.com in the address bar. Enter your TP-Link ID and password to log in. Click + Add Controller and choose Hardware Controller to add your controller. Then you can further configure the controller.

#### Omada App

With Omada App, you can also manage your controller at a local site or a remote site via

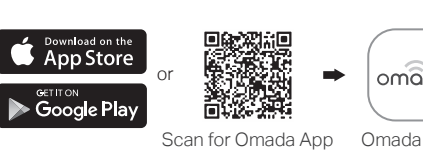

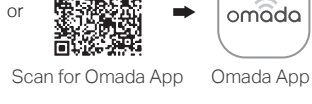

To ask questions, find answers, and communicate with TP-Link users or engineers, please visit https://community.tp-link.com to join TP-Link Community.

For technical support and other information, please visit  $\left( c\right)$ 

https://www.tp-link.com/support, or simply scan the QR code.

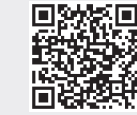

If you have any suggestions or needs on the product guides, welcome ⊠ to email techwriter@tp-link.com.cn.

### Safety Information

- Keep the device away from water, fire, humidity or hot environments.
- Do not attempt to disassemble, repair, or modify the device. If you need service, please contact us.
- Do not use damaged charger or USB cable to charge the device.
- Do not use any other chargers than those recommended.
- Adapter shall be installed near the equipment and shall be easily accessible.
- Place the device with its bottom surface downward.

### Type2: Via Omada Software Controller

Omada Software Controller is a free software for centralized management. To centrally manage your devices, Omada Software Controller needs to keep running on your computer.

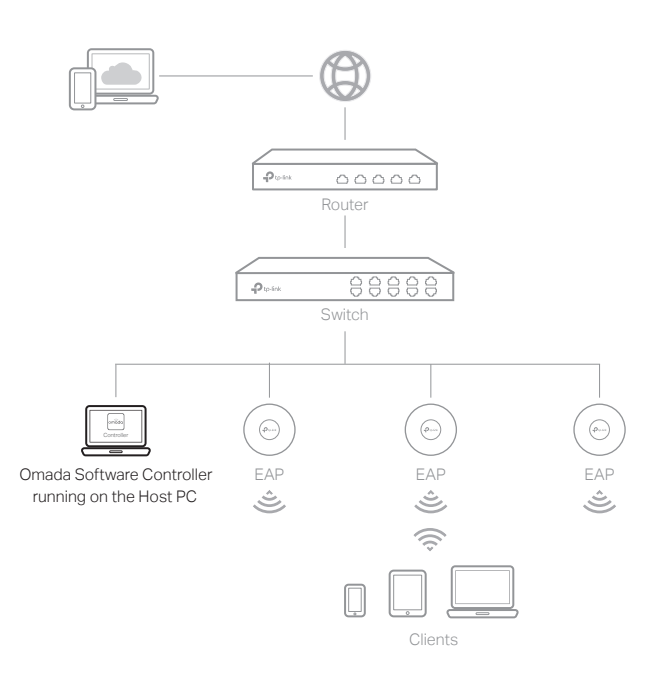

1. On the PC with Windows OS or Linux OS, download the Omada Software Controller installation file from

https://www.tp-link.com/support/download/omada-software-controller/. Note: To download Omada Software Controller successfully, it is recommended to configure the router's network to access the internet. Refer to Standalone Mode to launch the management page and go to Network > WAN to complete the configuration.

- 2. Run the file and follow the wizard to install the Omada Software Controller.
- 3. Launch the Omada Software Controller and follow the step-by-step instructions to complete the Quick Setup. After the wizard is finished, a login screen will appear.
- Omada Cloud Portal 4. Enter the username and password you created and click Log in. Then you can further configure the network.

After installing Omada Software Controller, you can remotely access the controller through Omada Cloud Portal. Follow the steps below.

- a. Enable Cloud Access on the setting page on the controller and bind a TP-Link ID to your controller. If you have configured this in the setup wizard, skip the step.
- b. Launch a web browser and enter https://omada.tplinkcloud.com in the address bar.
- c. Enter your TP-Link ID and password to log in. A list of controllers that have been bound with your TP-Link ID will appear. Then you can click Launch to further configure the controller.

For the detailed configurations, refer to the User Guide of the controller. The guide can be found on the download center of our official website: https://www.tp-link.com/support/download/.

### EU Declaration of Conformity

TP-Link hereby declares that the device is in compliance with the essential requirements and other relevant provisions of directives 2014/30/EU, 2014/35/EU, 2009/125/EC, 2011/65/EU and (EU)2015/863.

The original EU declaration of conformity may be found at https://www.tp-link.com/en/support/ce/.

### UK Declaration of Conformity

TP-Link hereby declares that the device is in compliance with the essential requirements and other relevant provisions of the Electromagnetic Compatibility Regulations 2016 and Electrical Equipment (Safety) Regulations 2016.

The original UK declaration of conformity may be found at https://www.tp-link.com/support/ukca/

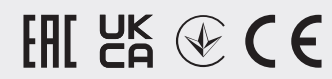